# **Instrucciones para la aceptación de la plaza adjudicada**

Debéis entrar en Umove, en Mis Solicitudes, Consulta/Modificación de Mis Solicitudes.

Debéis consultar la convocatoria actual de la que queréis aceptar la plaza.

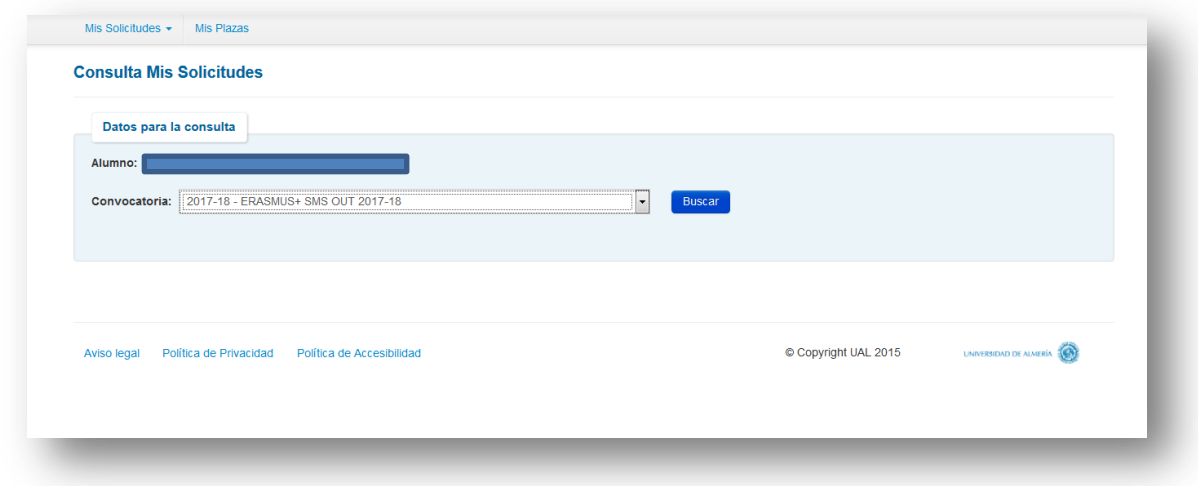

Aparece una lista con las plazas solicitadas y, en caso de que se le haya adjudicado una plaza, las opciones disponibles:

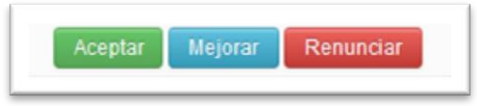

#### **ACEPTAR**

Dándole a este botón se está aceptando la plaza adjudicada (la plaza ya es tuya).

A los alumnos a los que se les haya adjudicado su primera opción, deben ACEPTAR la plaza. Salvo que se hayan arrepentido de su solicitud y quieran RENUNCIAR.

### **MEJORAR**

Los alumnos a los que les hemos adjudicado alguna plaza que no sea su primera opción, podrán seleccionar este botón, y reservarán esta plaza, esperando que en la segunda adjudicación se les adjudique una de mayor preferencia. **En la segunda adjudicación deberán ACEPTAR la plaza que se les adjudique, tanto si han mejorado preferencia como si se han quedado con la misma**.

# **RENUNCIAR**

En caso de que no queráis la plaza adjudicada o por los motivos que sean, debéis RENUNCIAR, de este modo podrá aprovecharla algún compañero.

## **SI NO HACÉIS NADA**

En este caso consideraremos que no estáis interesados y os daremos por DESISTIDOS de vuestra solicitud. **NO PODRÉIS PARTICIPAR Y NO SE OS ADJUDICARÁ UNA PLAZA NI A RESULTAS**.

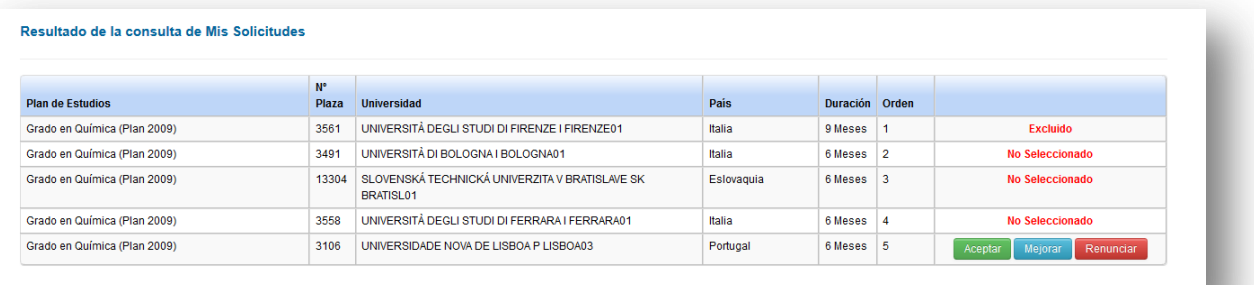

**Si quieres la plaza…**